# Informatics for Integrating Biology & the Bedside

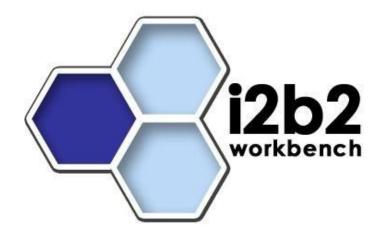

# i2b2 Workbench Installation Guide

Document Version: 1.3

i2b2 Software Release: 1.3

# **Table of Contents**

| About this Guide                          | iii |
|-------------------------------------------|-----|
| Prerequisites                             | 1   |
| Downloads                                 | 1   |
| Install                                   | 2   |
| Installing the i2b2 Workbench application | 2   |
| Execute                                   | 8   |
| Define Physical Memory                    |     |
| Running the i2b2 Workbench Application    |     |
| Reconfiguring the default layout          | 11  |
| License                                   | 12  |

### **About this Guide**

Informatics for Integrating Biology and the Bedside (i2b2) is one of the sponsored initiatives of the NIH Roadmap National Centers for Biomedical Computing

(http://www.bisti.nih.gov/ncbc/). One of the goals of i2b2 is to provide clinical investigators broadly with the software tools necessary to collect and manage project-related clinical research data in the genomics age as a cohesive entity—a software suite to construct and manage the modern clinical research chart. This guide with the provided source code will help you to learn about the developing and understand the requirements for creating i2b2 cells.

1

# **Prerequisites**

### **Downloads**

### **Third Party Software**

Java JDK 5.0

Download JDK 5.0 Update 11 (jdk-1\_5\_0\_11-windows-i586-p.exe) from http://java.sun.com/products/archive/

Run the installer.

### Install

### Installing the i2b2 Workbench application

The demo version of the i2b2 Workbench is available as an executable and can be downloaded from the i2b2 website.

#### **Download Files**

The first step in install the i2b2 Workbench application is to open your web browser and enter the following address: <a href="https://www.i2b2.org/software/">https://www.i2b2.org/software/</a>

The software page on the i2b2 web site will open.

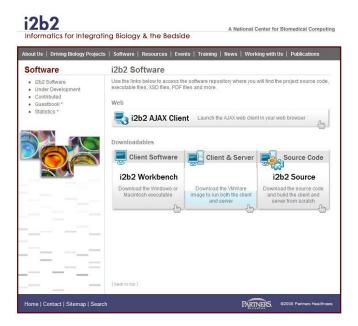

Click on the "Client Software" box and a list of files available for download will display at the bottom of the page.

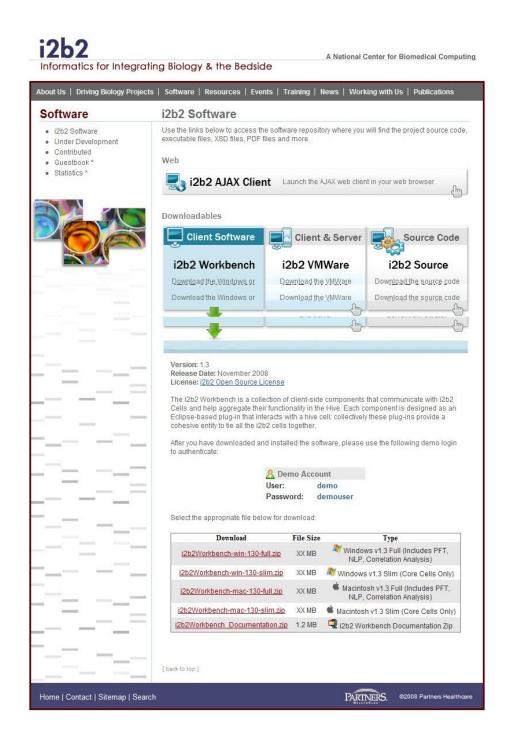

Select the appropriate file to download. A list of the files and their content are defined below.

| File Name                       | Contents                                                        |
|---------------------------------|-----------------------------------------------------------------|
| i2b2Workbench-win-130-full.zip  | Windows v1.3 Full (Core Cells, PFT, and Correlation Analysis)   |
| i2b2Workbench-win-130-slim.zip  | Windows v1.3 Slim (Core Cells Only)                             |
| i2b2Workbench-mac-130-full.zip  | Macintosh v1.3 Full (Core Cells, PFT, and Correlation Analysis) |
| i2b2Workbench-mac-130-slim.zip  | Macintosh v1.3 Slim (Core Cells Only)                           |
| i2b2Workbench_documentation.zip | i2b2 Workbench Documentation Zip                                |

NOTE: Core Cells are those cells that are part of the core hive. Each cell has at least one view associated; these views are what are seen in the i2b2 Workbench Application. In version 1.3, the core cells include the following views.

| Views in the i2b2 Workbench (Core Cells) |
|------------------------------------------|
| Export Data                              |
| Find Terms                               |
| Help                                     |
| Import Data                              |
| Navigate Terms                           |
| Previous Queries                         |
| Query Tool                               |
| Timeline View                            |
| Workplace                                |

The download page will open once you select a file. At this point, you will need to register if you are a new user. If you are a returning user you can click on the "file download" link to continue.

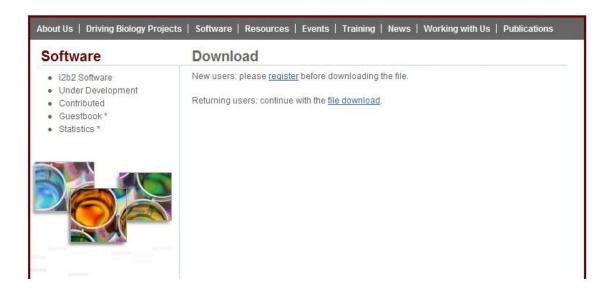

The next step is to review the i2b2 license and choose to either accept or decline. If you choose to decline you will be brought back to the main i2b2 Workbench Software page. Once you accept the license you will be brought to the final download page and the File Download dialog box will open automatically.

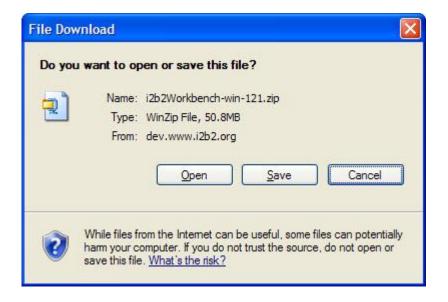

Click on the "Save" button and save the file to a location on your computer.

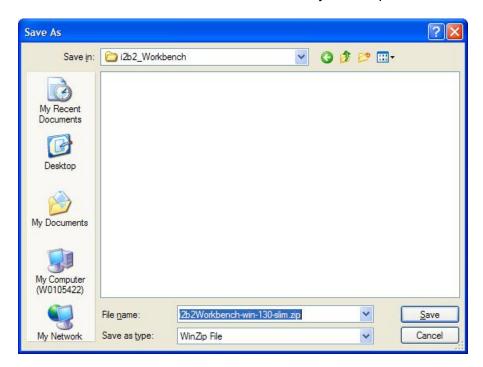

Once you click on save, the progress dialog box will open.

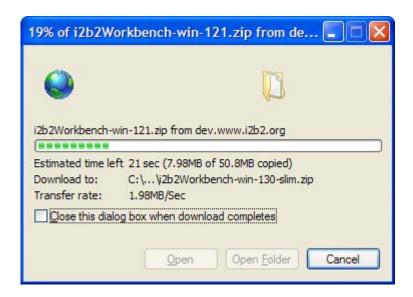

When the file has completed downloading another dialog box will open. Click on "Open" and once the zip file opens, extract the files into a target area such as C:\i2b2workbenchV1.3

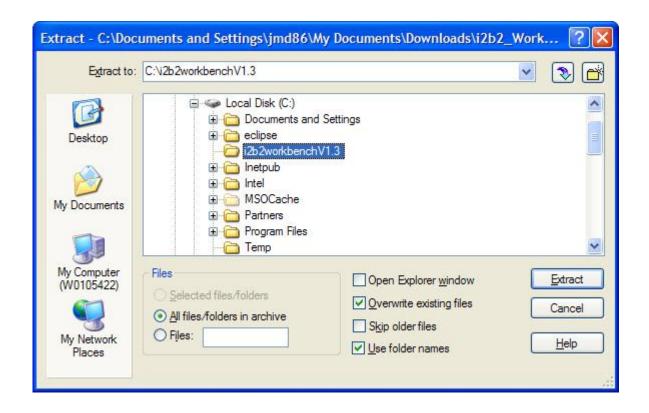

### **Execute**

### **Define Physical Memory**

In your target's i2b2workbench directory there is a file called "i2b2workbench.ini".

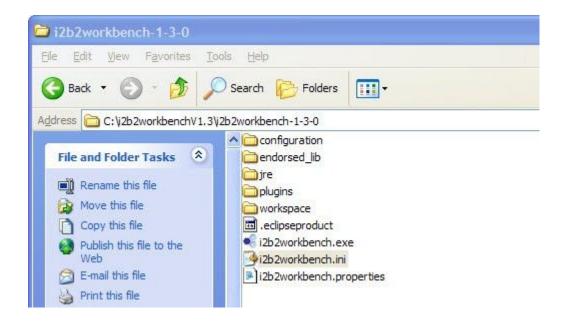

Open this file and edit the value of Xmx to be equal to the amount of physical memory on your computer. The default setting is 480m.

Example: your computer is running with 1GB of Ram you would enter 1024m as the Xmx value.

-Xmx1024m

## **Running the i2b2 Workbench Application**

The executable file for running the i2b2 Workbench Application can be found in the same target directory as the ".ini" file defined above. The name of this executable is i2b2workbench.exe

- 1. Double click on i2b2workbench.exe
- 2. The i2b2 Workbench splash screen will appear.

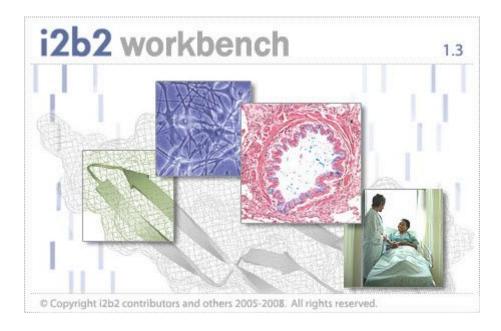

3. The Login Dialog box will open.

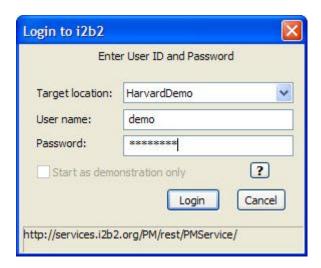

4. Enter the following information to log in.

User name: demo

Password: demouser

- 5. Click on the Login button.
- 6. The "Choose a Project" dialog box will open.

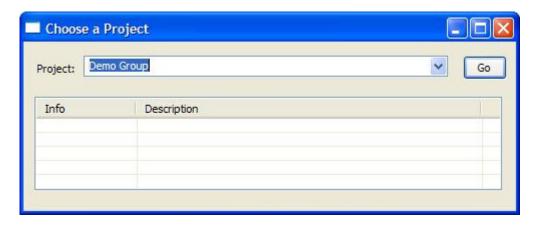

- 7. Accept the default project by simply clicking on the "Go button.
- 8. The i2b2 Workbench will open to the Welcome view.

To begin using the workbench, simply click on "Go to the workbench". If at any time you wish to return to this view you can access it by selecting Help from the toolbar and then on the drop down menu click on "Welcome".

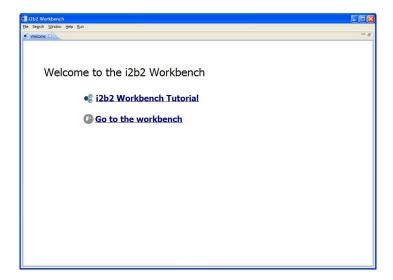

### Reconfiguring the default layout

The default layout can be reconfigured to the users needs.

### **Adding a View**

On the toolbar, click on Window and select "Show View" from the drop down menu.

Click on the views you would like to add.

### **Moving the Views**

Move the position of any view by clicking on the view's tab and dragging it to another position.

### Removing a Views

Each view contains an "X" located in the right upper corner of the tab. Click on this "X" to remove (close) the view.

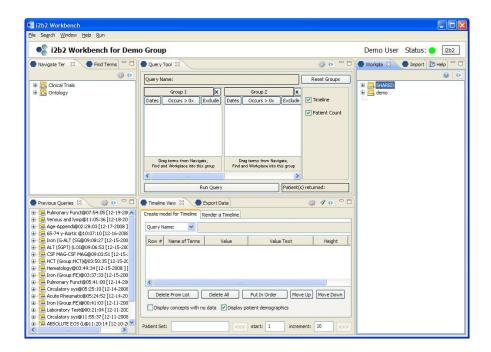

# License

The i2b2 source code is licensed under the i2b2 Software License 3.0. This includes but is not limited to all code in the edu.harvard.i2b2.\* package namespace.